### StarseedFX.com

# StarseedFX Smart Trading Tool

Installation Guide for MT4 Platform

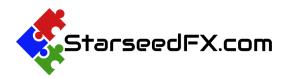

Thank you so much for choosing StarseedFX Smart Trading Tool! We really appreciate your purchase. We're here to help make your trading experience a breeze, especially when it comes to trading Order Blocks with our Alert Service. Now, let's take the next step together and set up the tool to get it up and running smoothly for you.

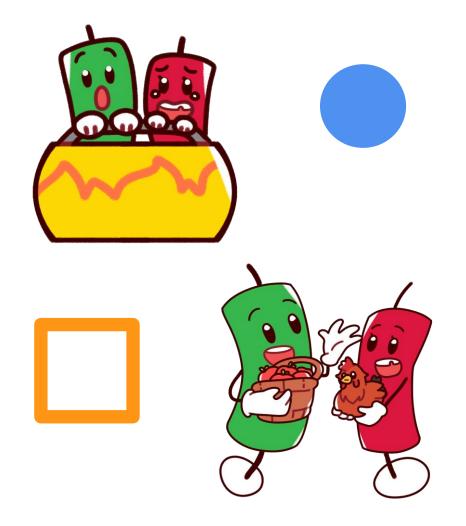

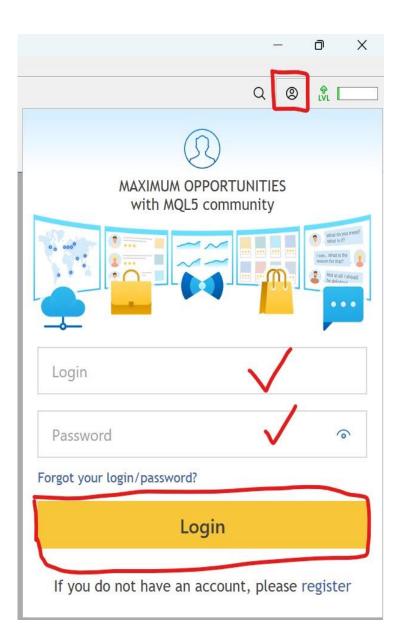

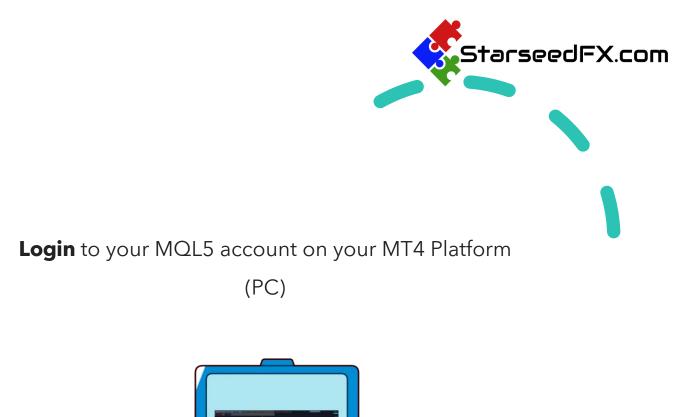

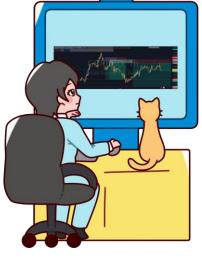

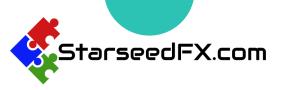

| Main Experts  | Indicators   Libr   | raries   Utilities   Fa          | avorites Purchased  |                    |                     |         |
|---------------|---------------------|----------------------------------|---------------------|--------------------|---------------------|---------|
| Name          |                     |                                  |                     |                    |                     |         |
| A Starsee     | dFX Smart Trading T | ool                              |                     |                    |                     |         |
| StarsedFX     | any smart moding i  | 001                              |                     |                    |                     |         |
|               |                     |                                  |                     |                    |                     |         |
|               | 1                   |                                  |                     |                    |                     |         |
| rade Exposure | Account History     | News <sub>88</sub>   Alerts   Ma | ailbox 6 Market 135 | Signals   Articles | Code Base   Experts | Journal |
|               |                     |                                  |                     |                    |                     |         |

In the Terminal section below,

#### go to Market > Purchased

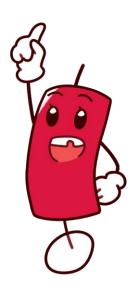

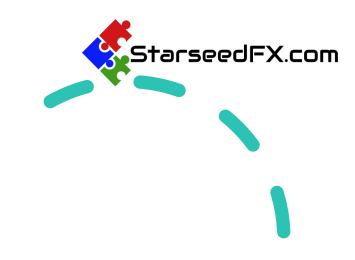

#### Category

Product is purchased, but not downloaded yet Install

<u>Utilities</u>

#### Press Install Button

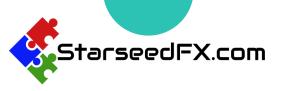

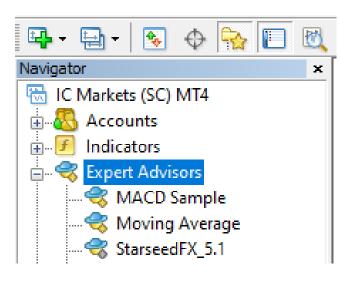

On the Navigator (**CTRL+N**), Drag and Drop the Tool from **Expert Advisor > Market** to the chart.

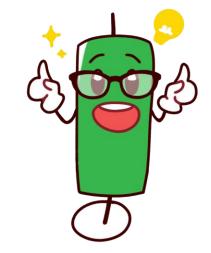

| emal experts        |
|---------------------|
| of Signals settings |
|                     |
|                     |
|                     |
|                     |
|                     |
|                     |
|                     |
|                     |
|                     |
|                     |
|                     |
|                     |
|                     |
|                     |
|                     |
|                     |
|                     |
|                     |
|                     |
|                     |
|                     |

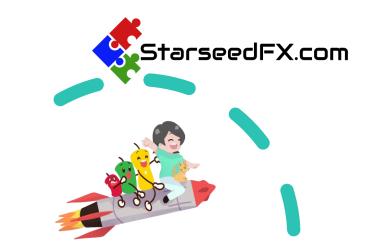

#### Go to **Common** tab and check this

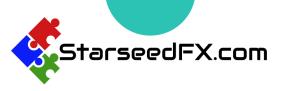

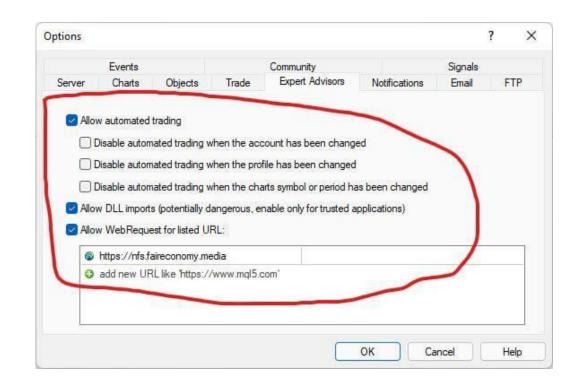

Then go to menu on on the top left above: **Tools > Options > Expert Advisors** tab, follow the settings like this

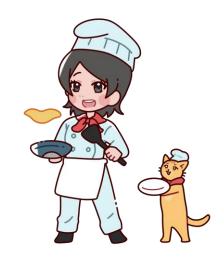

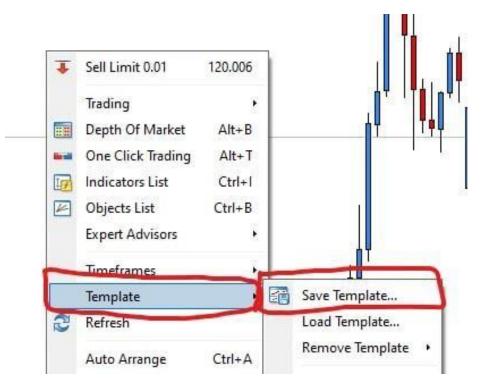

On the chart, **Right Click > Template > Save Template....** 

Then save the template name: **Default.tpl** So every time you open the chart it will auto load the current settings.

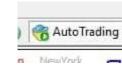

#### $\leftarrow$ And also click this

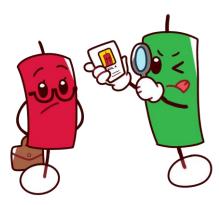

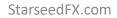

StarseedFX.com

## Congratulations!

Now you already configure the StarseedFX Smart Trading Tool correctly.

If you have more question, don't hesitate to reach out at:

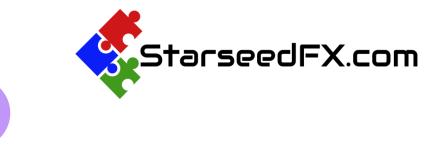

10

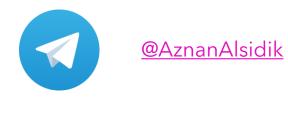

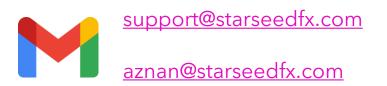

Click here for link to the FAQ

StarseedFX.com